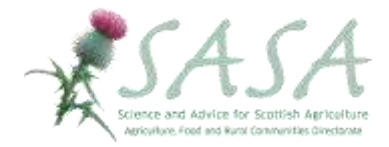

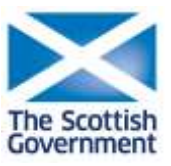

# **Getting Started With MySPUDS**

MySPUDS is a new section of SASA's website that has been designed to give growers and producers the opportunity to follow all of their Scottish seed through the Scottish Seed Potato Certification scheme (SPCS). With one simple click you can even track your ware crops too.

It's very easy to use… here is a step by step guide to getting started.

To access your MySPUDS account, click on the MySPUDS link at [www.sasa.gov.uk.](http://www.sasa.gov.uk/)

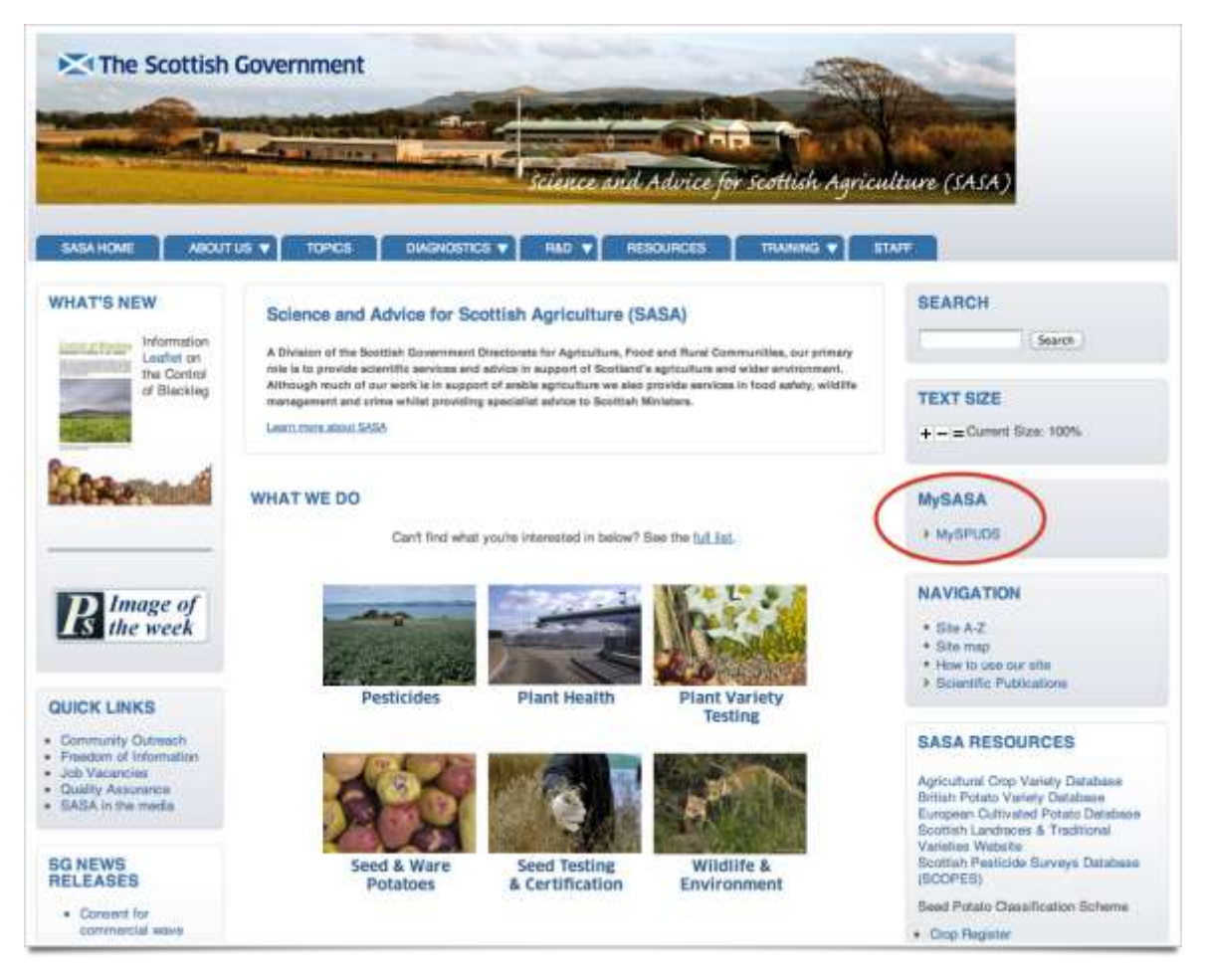

### **Registering For MySPUDS**

If this is your first visit to MySPUDS, you will need to register for a new account. Anyone can register for an account – all organisations will have a primary contact that is responsible for adding new contacts.

We have sent all primary contacts who already have an email address listed with SPCS administration a message inviting them to use MySPUDS. If you (or a member of your company) have not received this message you will need to register an email address with us. Contact [MySPUDShelpdesk@sasa.gsi.gov.uk.](mailto:MySPUDShelpdesk@sasa.gsi.gov.uk)

Before registering for MySPUDS, your primary contact will need to add you and your email address to your company details.

#### **Only one primary contact can be registered per organisation.**

Once your primary contact has added your email address to the MySPUDS database, you can now continue with your registration.

#### **MySPUDS Menu Options**

Once you have logged in to MySPUDS you will see the MySPUDS page and on the right hand side you will see the MySASA box with MySPUDS menu. It offers the following top level options:

- Dashboard
- Crops
- Labels
- Companies
- Log Out

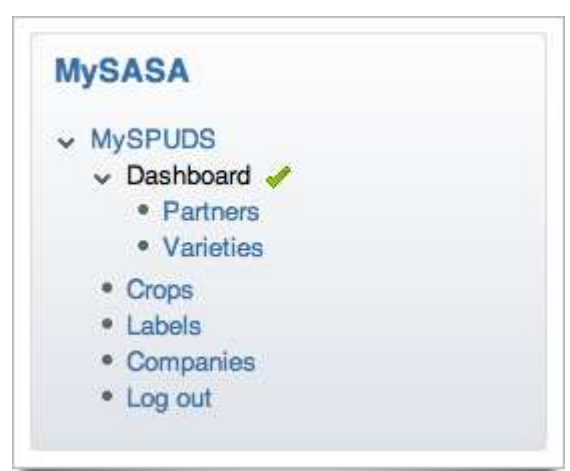

#### **MySPUDS Dashboard**

The Dashboard shows Crop and Label Order totals for yourself and your partners, including by Variety. Note that the page has three tabs across the top (Totals, Partners and Varieties).

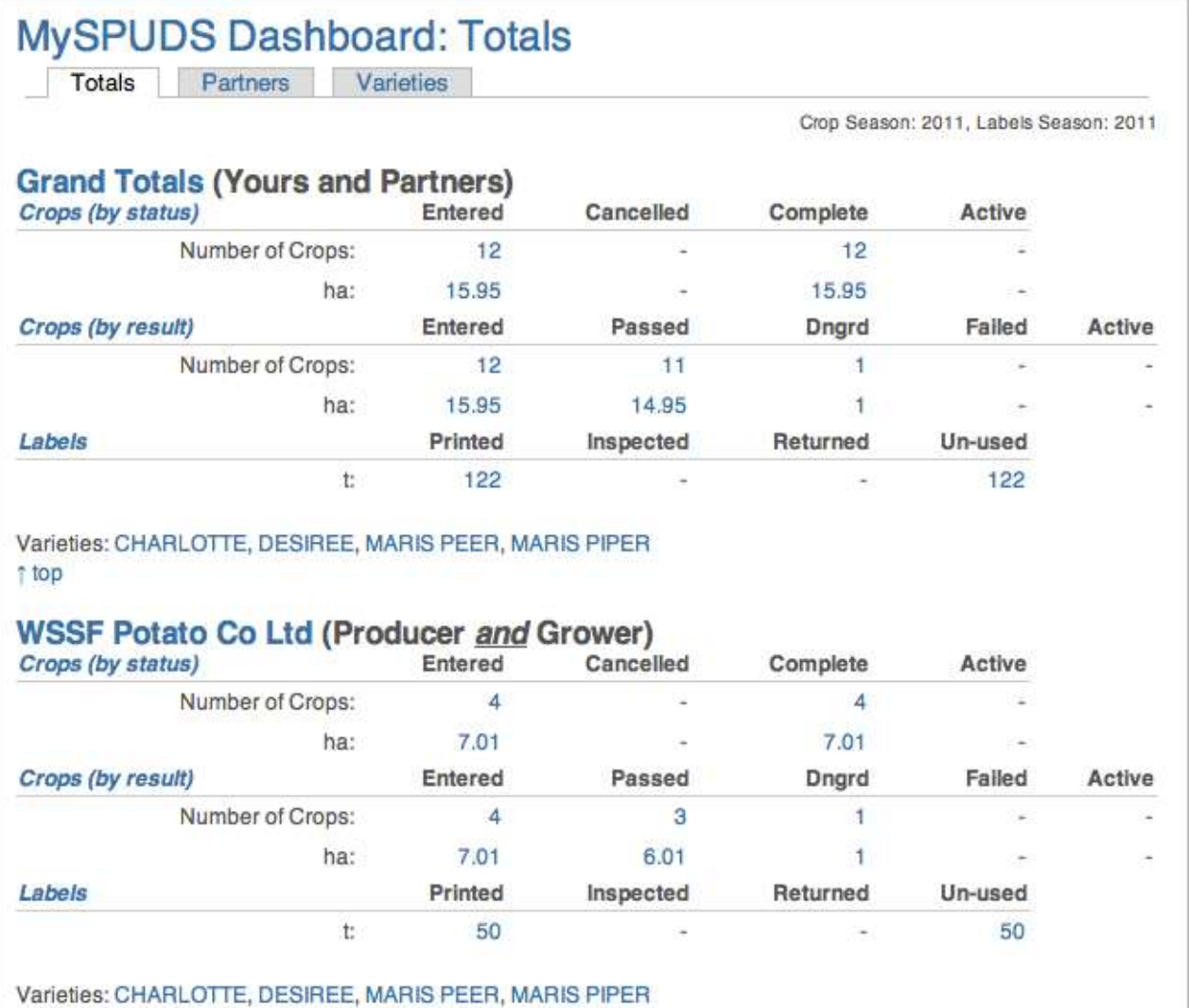

## **Crops**

Shows your Crops with various search options (click Advanced Search Options to increase the search criteria available).

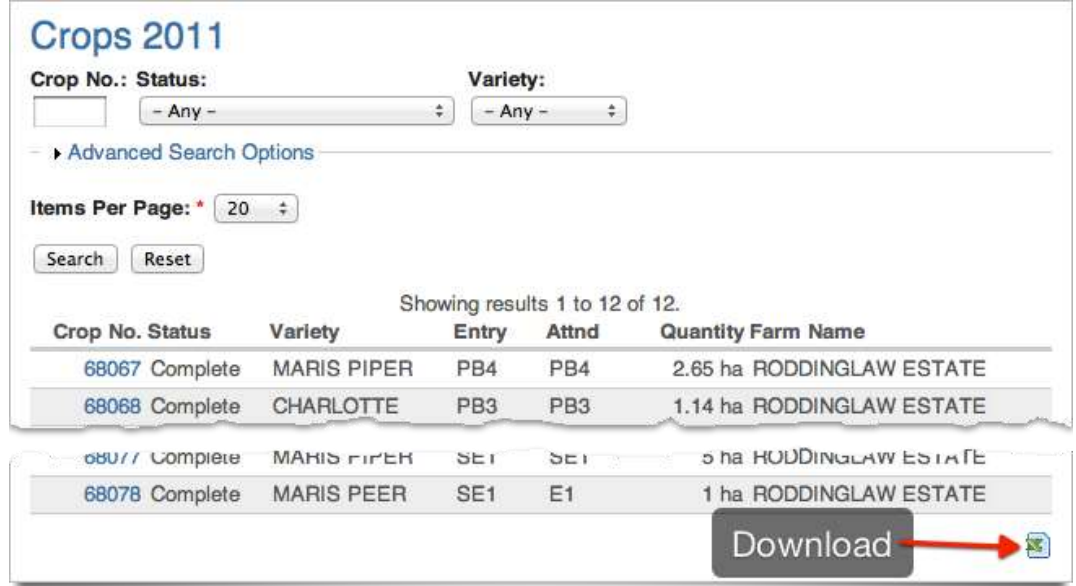

You can also click the crop numbers in the results list to reach the **Crop View**; this shows full details for the crop including results from growing crop inspections.

Note that in the crops search and labels search screens there is a small spreadsheet icon at the bottom. Clicking this generates a table of the results from the search which you can use as you like (note this is an export only function in a CSV file format).

#### **Labels**

Shows your Label Orders with various search options (again, you can click Advanced Search Options to increase the search criteria available).

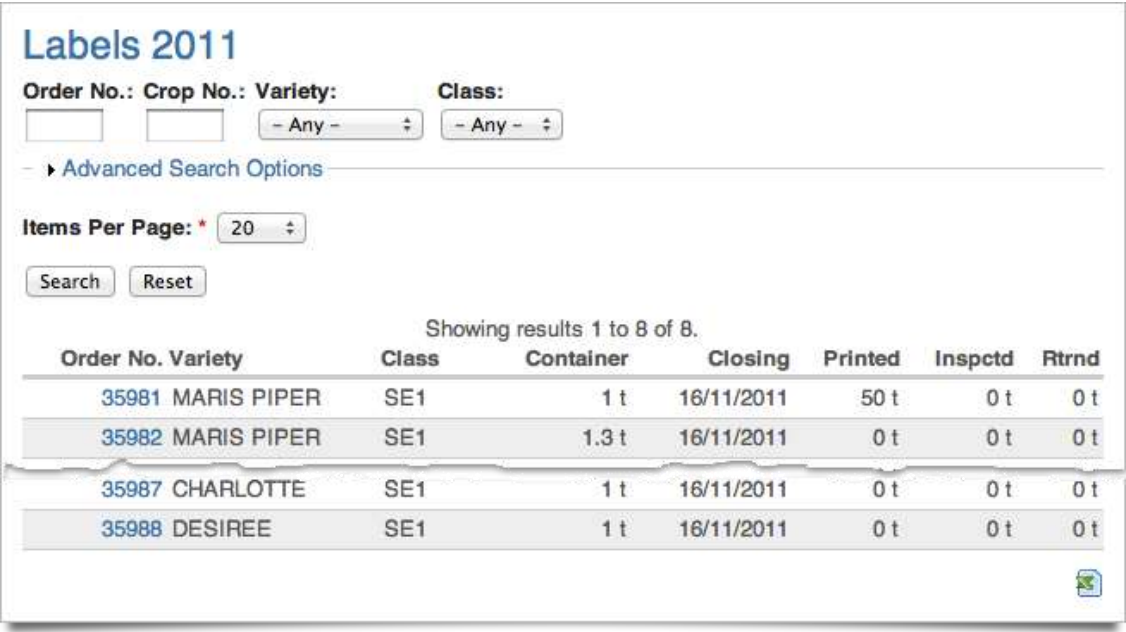

You can also click the order numbers in the results list to reach the **Label Order No.**; this shows full details for the order.

#### **Companies**

View and Manage information about your company, note that only the **Primary Contact** has permission to edit the data.

Secondary contacts for your company can view the details for **all crops** in your company. Contracted or individual growers should contact the MySPUDS helpdesk to register an email address in order to view their own crops.

#### **Please Give Us Your Feedback**

We hope that you find MySPUDS a useful tool for your business and we look forward to keeping you informed of the further developments to the system that we have planned over the coming months.

If you have any questions about or suggestions for improvements to MySPUDS please drop us an email at [MySPUDShelpdesk@sasa.gsi.gov.uk.](mailto:MySPUDShelpdesk@sasa.gsi.gov.uk)

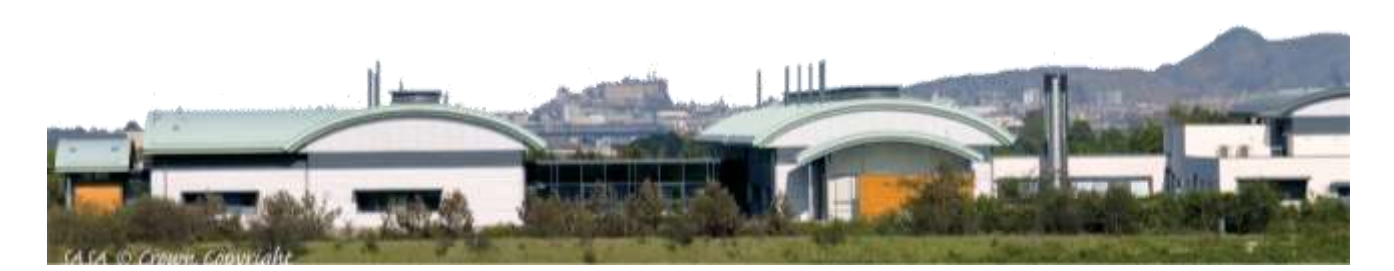